## **CD1:**

- ▲ Native Instruments Guitar Combos 3 verschiedene Combos (PC / Mac)
- ▲ Audacity (PC / Mac)
- ▲ BEHRINGER USB AUDIO-Treiber (PC)

## **CD2:**

▲ energyXT2 Compact (PC / Mac)

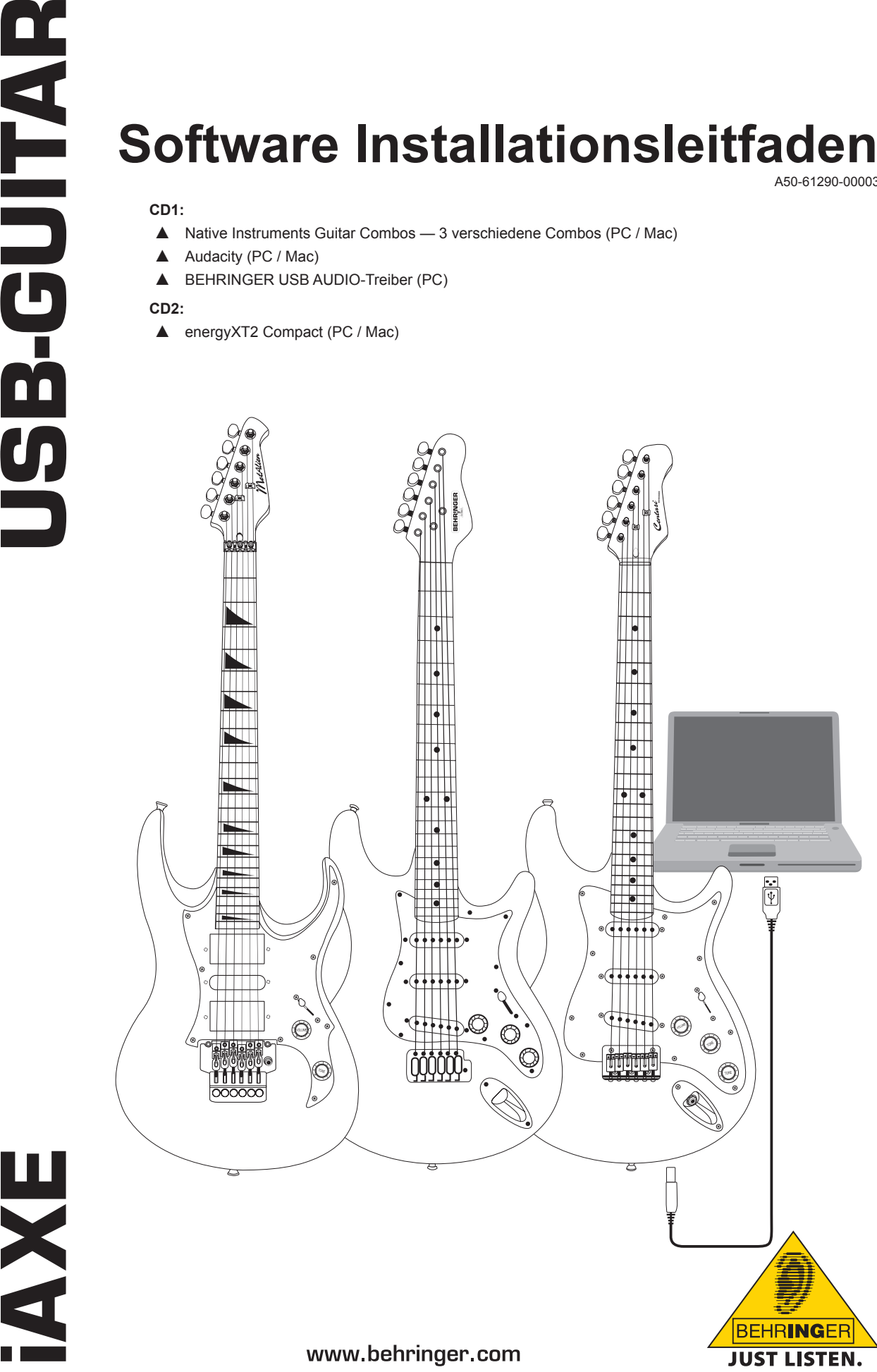

A50-61290-00003

de

## **1. Einleitung**

Diese Bedienungsanleitung bezieht sich auf die USB-GUITAR-Modelle iAXE 393 / 624 / 629.

## **1.1 Mitgelieferte Software**

Im Lieferumfang der iAXE befindet sich ein komplettes Software-Paket, mit dem Sie sofort loslegen können. Dieses beinhaltet:

#### **CD1:**

- $\triangle$  Native Instruments Guitar Combos 3 verschiedene Combos (PC / Mac)
- ▲ Audacity (PC / Mac)
- BEHRINGER USB AUDIO-Treiber (PC)

#### **CD2:**

▲ energyXT2 Compact (PC / Mac)

#### **Native Instruments Guitar Combos**

Die Native Instruments Guitar Combos Serie bietet herausragenden Klang, maximalen Nutzwert und perfekte Spielbarkeit.

Guitar Combos emulieren auf perfekte Weise drei klassische Combos. Dabei kommt die gleiche, hervorragende Technologie zum Einsatz, die bereits Guitar Rig zu zahlreichen Auszeichnungen verholfen hat. Die liebevoll nachgebildeten Röhren-Combos verfügen über einen absolut authentischen, warmen und dynamischen Charakter für einen absolut reinen Klang. Die verschiedenen Presets sind nur ein kleiner Einblick in die gewaltige, musikalische Bandbreite dieser klassischen Verstärker.

#### **Professioneller Klang**

Guitar Combos basieren auf derselben Modeling-Technologie wie Guitar Rig für eine außergewöhnliche Klangqualität. Guitar Combos sind die perfekte Lösung für Musiker, die nur geringe oder keine Erfahrung mit professioneller Musik-Software haben. Alles, was Du für den Klang professioneller Studioproduktionen benötigst, sind ein Computer, eine Soundkarte, eine Gitarre und diese Combos!

#### **Das volle Spektrum**

AC Box Combo ist ein populäres Modell, das die britische Popmusik revolutionierte. Von soft bis verzerrt – dieser Combo hat einen einzigartig inspirierenden Charakter. Twang Combo ist der Inbegriff des Clean- und Crunchy-Blues Sounds. Über mehrere Jahrzehnte leistete dieser warme und unverkennbare Sound zu zahlreichen Hits seinen Beitrag. Basierend auf berühmten Röhrenverstärkern, die die Gitarrenlegenden der späten 60er und frühen 70er hervorgebracht haben, ist Plexi Combo Synonym für Rock-Sound. Sein markanter und individueller Klang kann gleichermaßen warm und hart sein.

#### **Features**

- ▲ Basiert auf den preisgekrönten Amps, Cabinets und Effekten von Guitar Rig
- ▲ Drei einzigartige Combos, jeder mit einem spezifischen Sound und Design
- $\triangle$  Intuitiv und genial einfach zu bedienen
- = Herausragende, professionelle Klangqualität und Performance
- ▲ Jeder Combo verfügt über ein Stimmgerät und ein Noise Gate.
- ▲ Unterschiedliche Pre-Amp- und Post-Amp-Effekte für jeden Combo
- ▲ Integriertes "Tapedeck" für das Playback von Audiodateien sowie ein Metronom
- = Inklusive Presets sowie Möglichkeit, eigene, zusätzliche Presets zu speichern
- ▲ Voll MIDI steuerbar (u. a. via komfortabler MIDI Learn Funktion)

Die CD beinhaltet Demoversionen von drei verschiedenen Guitar Combos. Mit Hilfe der Seriennummer auf der CD können Sie einen Combo vollständig freischalten. Weitere Hinweise dazu finden Sie auf der CD-Hülle.

+ **Als registrierter Anwender von Guitar Combo können Sie zu Vorzugspreisen Upgrades auf die Vollversionen von Guitar Combos und Guitar Rig erwerben. Für ein Upgrade müssen Sie sich bei Native Instruments registrieren und den Online-Shop unter [www.nativein](http://www.nativeinstruments.com)[struments.com](http://www.nativeinstruments.com) besuchen.**

#### **1.2 Systemvoraussetzungen**

Zum Anschluss der iAXE an einen Computer benötigen Sie eine freie USB-Schnittstelle.

- **IG Ihre IAXE ist PC- und Mac-kompatibel. Weder eine Installationsroutine noch Treiber werden benötigt. Sobald Sie die iAXE an eine USB-Schnittstelle anschließen, wird das Gerät als "Generic USB Audio Device" erkannt. Falls Sie die iAXE allerdings für Echtzeitanwendungen mit einem PC benutzen möchten, z. B. für Aufnahmen oder zusammen mit Guitar Combos von Native Instruments, empfehlen wir die Installation der beiliegenden USB AUDIO-Treiber für eine geringe Latenz (siehe Kapitel ["Gerätetreiber und Latenz](#page-1-0)").**
- **ES** Wenn Du die mitgelieferten Treiber und Software-**Anwendungen verwenden möchtest, beachte bitte die gesonderten Systemvoraussetzungen des jeweiligen Herstellers.**

Systemvoraussetzungen für Ihren Computer:

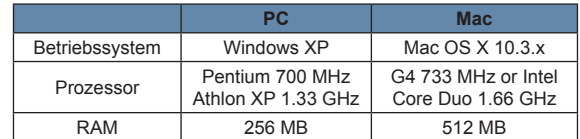

## <span id="page-1-0"></span>**1.3 Gerätetreiber und Latenz**

Ein Gerätetreiber ist eine Schnittstelle, die die Kommunikation zwischen Software (Audioanwendung) und Hardware gewährleistet. Auf der PC-Plattform haben sich über die letzten Jahre verschiedene Treibermodelle für Audiokarten etabliert. Einige dieser Treiber sind für einen gleichzeitigen Recording/Wiedergabe-Einsatz oder für die Arbeit mit Software-PlugIns unbrauchbar, da sie nicht die volle Performance professioneller Audio-Karten bieten und eine zu große Zeitverzögerung verursachen. Diese Zeitverzögerung nennt man Latenz.

Die Treiberauswahl für die Ein- und Ausgänge der Rechner-Hardware findest Du in der Regel in den Standard-Voreinstellungen der verwendeten Software. Schaue gegebenenfalls in der Dokumentation deiner Software nach. Stelle im Control Panel des Treibers eine niedrige Latenz ein. Je kleiner der Wert, desto besser. Kommt es zu Aussetzern, so erhöhe den Latenzwert schrittweise.

## **2. Installation unter Windows**

## <span id="page-2-0"></span>**2.1 Installation der iAXE**

## **Vorgehensweise zur Installation der USB AUDIO-Treiber:**

- 1) Schalten Sie Ihren Computer ein.
- 2) Legen Sie die CD in das CDROM-Laufwerk.
- 3) Öffnen Sie den Ordner "ASIO\_driver" auf der CD.
- 4) Doppelklicken Sie "Setup.exe", um den Treiber zu installieren.
- 5) Folgen Sie den Bildschirmanweisungen.
- 6) Starten Sie nach Beendigung der Installation Ihren Computer erneut.

#### **Vorgehensweise zur Konfiguration der Treiber für Audio-Anwendungen:**

- 1) Starten Sie das *ASIO-USB Control Panel* in der Audio-Software (mit dem Namen *ASIO Config* o. ä.).
- 2) Treffen Sie Ihre Auswahl innerhalb des USB-Reiters gemäß Screenshot.

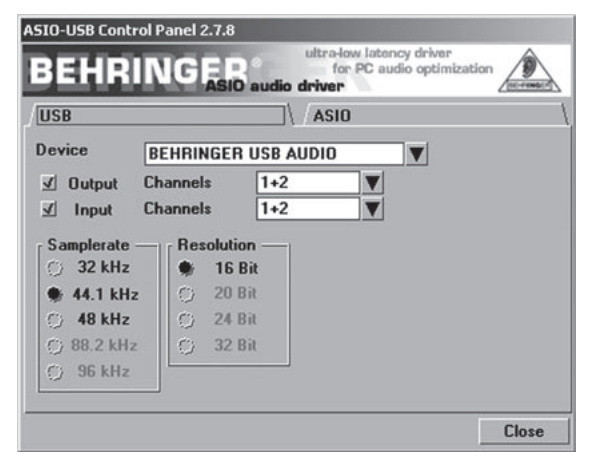

*Abb. 2.1: ASIO-USB Control Panel-Einstellungen*

3) Treffen Sie Ihre Auswahl innerhalb des *ASIO*-Reiters gemäß Screenshot.

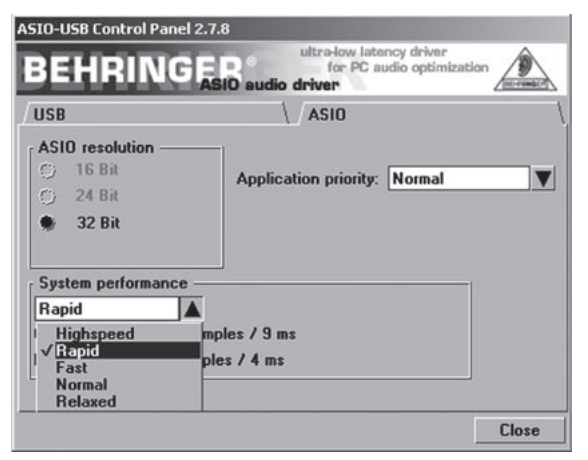

*Abb. 2.2: ASIO-USB Control Panel-Einstellungen*

## **2.2 Installation der Software Guitar Combos**

Die Software Guitar Combos beinhaltet drei verschiedene Combos. Wählen Sie einen oder alle zur Installation. Mit Hilfe der Seriennummer auf der CD-Hülle können Sie einen Combo vollständig aktivieren. Weitere Informationen dazu finden Sie auf der CD-Hülle. Alle anderen Combos können im Demo-Modus mit folgenden Einschränkungen verwendet werden:

▲ Kein Speichern von Sound

- $\triangle$  Beendigung nach 30 Minuten
- Kein Total Recall

#### **Vorgehensweise zur Installation eines Combos auf Ihrem System:**

- 1) Wählen Sie den Combo, den Sie installieren möchten, aus dem Ordner "NI Guitar Combos" auf der CD und öffnen Sie die entsprechende Archiv-Datei (ZIP) mit einem Doppelklick auf den Eintrag.
- 2) Doppelklicken Sie auf "Setup.exe" zum Start der Installation.
- 3) Folgen Sie den Bildschirmanweisungen.

Falls Sie über die Seriennummer des installierten Combos verfügen:

- 4) Stimmen Sie zu, den *NI Service Center* zu starten, indem Sie den entsprechenden Eintrag wählen.
- **Example 13** Falls Ihr Computer nicht mit dem Internet verbunden ist, **verwenden Sie die Methode zur Offline-Registrierung, um den Combo über einen anderen Computer zu aktivieren.**
- 5) Folgen Sie den Bildschirmanweisungen.

all Mather Instruments Service Contact

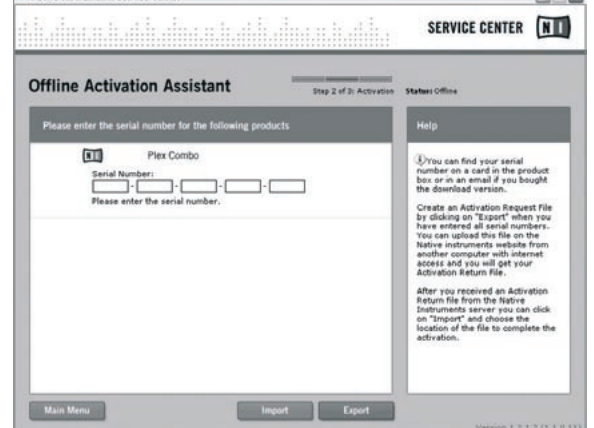

*Abb. 2.3: Produktaktivierung mit NI's Service Center*

 $\mathbb{R}$  **Falls Sie nicht über die Seriennummer des installierten Combos verfügen, können Sie diesen nur in der Demo-Betriebsart verwenden.**

#### **Vorgehensweise zur Einrichtung des Combos:**

- 1) Starten Sie die Stand-Alone-Version des Combos.
- 2) Treffen Sie Ihre Auswahl innerhalb des *Audio Setup*-Fensters gemäß Screenshot.
- 3) Falls Sie Guitar Combos als Plug-In innerhalb einer Host-Anwendung benutzen (z.B. Audio Recording Anwendungen wie energyXT2), dann wird das Signal-Routing von der Host-Applikation übernommen.

ma si

## iAXE USB-GUITAR

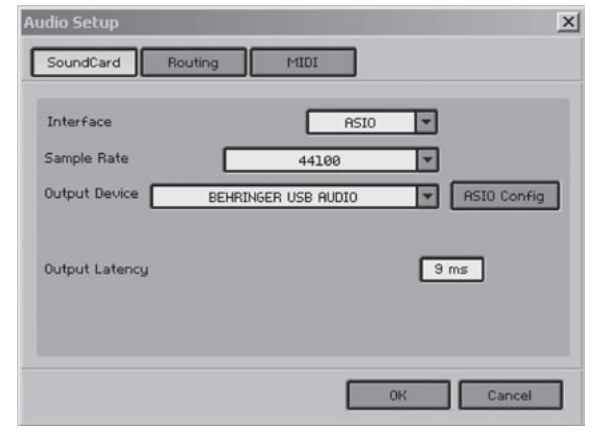

*Abb. 2.4: Audio Setup-Einstellungen*

4) Klicken Sie auf den *ASIO Config*-Knopf, um den Dialog zur Treibereinstellung zu starten. Lesen Sie das Kapitel "[Instal](#page-2-0)[lation der iAXE"](#page-2-0) für weitere Informationen zur Treiberkonfiguation.

## **2.3 Installation von Audacity**

Audacity ist eine kostenlose Software zur Aufnahme und Klangbearbeitung.

#### **Vorgehensweise zum Einrichten der Software:**

- 1) Doppelklicken Sie "audacity.exe" im Ordner "Audacity".
- 2) Folgen Sie den Bildschirmanweisungen.
- 3) Starten Sie die Anwendung und wählen Sie *File > Preferences*.
- 4) Stellen Sie im *Audio I/O*-Reiter die Wiedergabe- und *Aufnahmegeräte* auf *BEHRINGER USB AUDIO*.

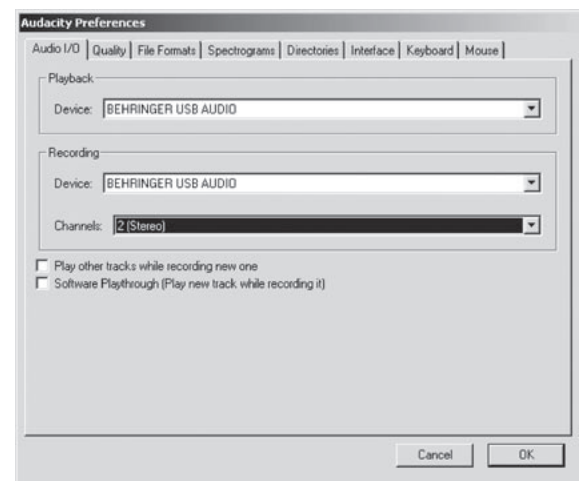

*Abb. 2.5: Audio Setup-Einstellungen*

5) Starten Sie die Anwendung erneut.

## **2.4 Installation von energyXT2 Compact**

energyXT2 Compact ist eine leistungsfähige Anwendung zur Musikproduktion.

Lesen Sie die Datei "how to install.pdf" auf der energy XT2 Compact CD für weitere Informationen zur Software-Installation.

#### **Vorgehensweise zum Einrichten der Software:**

- 1) Starten Sie energyXT2.
- 2) Wählen Sie im Menü *File > Setup > Audio* und treffen Sie Ihre Auswahl gemäß Screenshot.

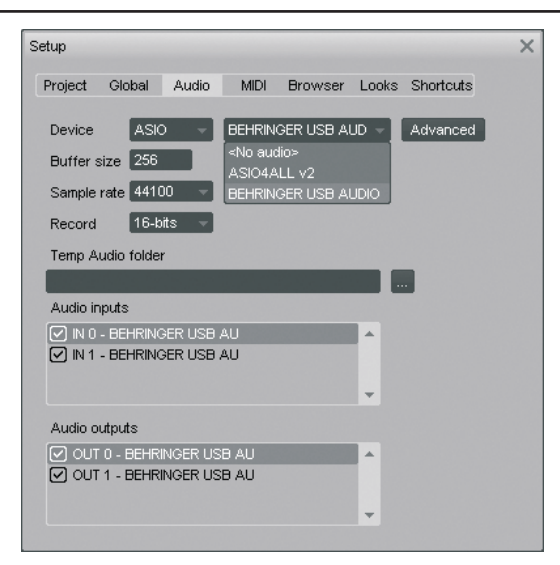

*Abb. 2.6: Audio Setup-Einstellungen*

3) Klicken Sie auf den *Advanced*-Knopf, um den Dialog zur Treibereinstellung zu starten. Lesen Sie das Kapitel "[Instal](#page-2-0)[lation der iAXE"](#page-2-0) für weitere Informationen zur Treiberkonfiguration.

#### **2.5 Problembehandlung**

Im Folgenden finden Sie einige gängige Probleme und Tipps zu deren Lösung:

#### **USB AUDIO Codec wird nicht von Windows erkannt, kein Eintrag für USB AUDIO Device im Windows-Gerätemanager**

- Prüfen Sie die USB-Verbindung. Falls möglich, versuchen Sie es mit einem anderen USB-Kabel oder einer anderen USB-Schnittstelle.
- Verbinden Sie die iAXE direkt mit dem PC oder Laptop (nicht über einen USB-Hub).
- ▲ Stellen Sie sicher, dass die USB-Schnittstelle funktionsfähig ist (funktioniert sie mit einer Digitalkamera, einem Drucker usw.?).
- Falls notwendig, prüfen Sie, ob die USB-Schnittstellen im Bios des Rechners aktiviert sind.

#### **Treiberinstallation unter Windows unvollständig (z. B. Windows-Fehlercode 10, Fehlercode 39)**

- Prüfen Sie die USB-Verbindung. Falls möglich, versuchen Sie es mit einem anderen USB-Kabel oder einer anderen USB-Schnittstelle.
- Verbinden Sie die iAXE direkt mit dem PC oder Laptop (nicht über einen USB-Hub).
- Falls möglich, versuchen Sie die Installation auf einem anderen PC oder Laptop.

#### **Installation des BEHRINGER USB AUDIO-Treibers mit Meldung "Error 0x0006" fehlgeschlagen**

- ▲ Prüfen Sie die USB-Verbindung. Falls möglich, versuchen Sie es mit einem anderen USB-Kabel oder einer anderen USB-Schnittstelle.
- Schließen Sie die Anwendung und starten Sie erneut die "setup.exe" im Ordner "ASIO\_driver" auf der CD.
- Laden Sie einen aktuellen ASIO-Treiber von der Website [www.](http://www.behringer.com/) [behringer.com](http://www.behringer.com/) herunter.

#### **ASIO-USB Control Panel zeigt BEHRINGER USB AUDIO nicht als Device an**

- ▲ Prüfen Sie die USB-Verbindung. Falls möglich, versuchen Sie es mit einem anderen USB-Kabel oder einer anderen USB-Schnittstelle.
- Verbinden Sie die iAXE direkt mit dem PC oder Laptop (nicht über einen USB-Hub).
- ▲ Wählen Sie die Anwendung und starten Sie erneut die "setup.

de

## iAXE USB-GUITAR

exe" im Ordner "ASIO driver" auf der CD.

#### **Latenzzeit zu hoch**

- 1) Starten Sie das *ASIO-USB Control Panel* in der Audio-Software (mit dem Namen *ASIO Config* o. ä.).
- 2) *USB Device* = *BEHRINGER USB AUDIO*.
- 3) Klicken Sie auf den *ASIO*-Reiter.
- 4) *System Performance* = *rapid* (oder *highspeed*).

#### **Klicks oder Aussetzer bei der Aufnahme**

- 1) Starten Sie das *ASIO-USB Control Panel* in der Audio-Software (mit dem Namen *ASIO Config* o. ä.).
- 2) *USB Device* = *BEHRINGER USB AUDIO*.
- 3) Klicken Sie auf den *ASIO*-Reiter.
- 4) *System Performance* = *normal*.

Besuchen Sie [www.musicXP.ne](http://www.musicXP.net)t für einige hilfreiche Tipps zur Optimierung von Windows XP für Musikanwendungen.

## **3. Installation unter Mac**

## **3.1 Installation von iAXE**

**Vorgehensweise zum Setup der iAXE:**

- 1) Schalten Sie den Computer ein.
- 2) Verbinden Sie die iAXE mit Hilfe des USB-Kabels mit dem Mac.

## **3.2 Installation der Software Guitar Combos**

Die Software Guitar Combos beinhaltet drei verschiedene Combos. Wählen Sie einen oder alle zur Installation. Mit Hilfe der Seriennummer auf der CD-Hülle können Sie einen Combo vollständig aktivieren. Alle anderen Combos können im Demo-Modus mit folgenden Einschränkungen verwendet werden:

- ▲ Kein Speichern von Sound
- $\triangle$  Beendigung nach 30 Minuten
- Lein Total Recall

#### **Vorgehensweise zur Installation eines Combos auf Ihrem System:**

1) Wählen Sie den Combo, den Sie installieren möchten, aus dem Ordner "NI Guitar Combos" auf der CD und öffnen Sie die entsprechende Archiv-Datei (ZIP) mit einem Doppelklick auf den Eintrag.

#### **Doppelklicken Sie das Installer-Icon auf dem Desktop, um die Installation zu starten.**

2) Folgen Sie den Bildschirmanweisungen.

Falls Sie über die Seriennummer für den installieren Combo verfügen:

- 3) Akzeptieren Sie auf Anfrage den *NI Service Center*.
- **Example 15 Falls Ihr Computer nicht mit dem Internet verbunden ist, verwenden Sie die Methode zur Offline-Registrierung, um den Combo über einen anderen Computer zu aktivieren.**
- 4) Folgen Sie den Bildschirmanweisungen.

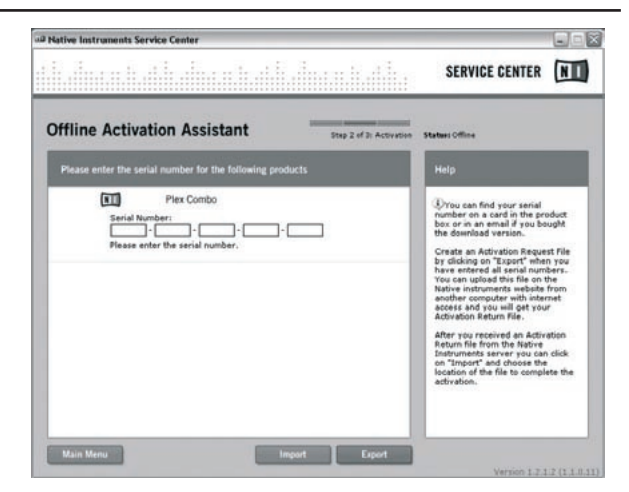

*Abb. 3.1: Produktaktivierung mit NI's Service Center*

**Example 3 Falls Sie nicht über die Seriennummer des installierten Combos verfügen, können Sie diesen nur in der Demo-Betriebsart verwenden.**

#### **Vorgehensweise zum Einrichten des Combos:**

- 1) Starten Sie die Stand-Alone-Version des Combos.
- 2) Treffen Sie Ihre Auswahl innerhalb des *Audio Setup*-Fensters gemäß Screenshot.
- 3) Falls Sie Guitar Combos als Plug-In innerhalb einer Host-Anwendung benutzen (z.B. Audio Recording Anwendungen wie energyXT2), dann wird das Signal-Routing von der Host-Applikation übernommen
- **ES** Ab OS 10.X benötigt Guitar Combos im Stand-Alone-**Betrieb ein "Aggregate Device", um die Ein- und Ausgänge der Hardware zuweisen zu können. Weitere Informationen zum Einrichten eines Aggregate Device finden Sie unter [www.behringer.com](http://www.behringer.com/).**

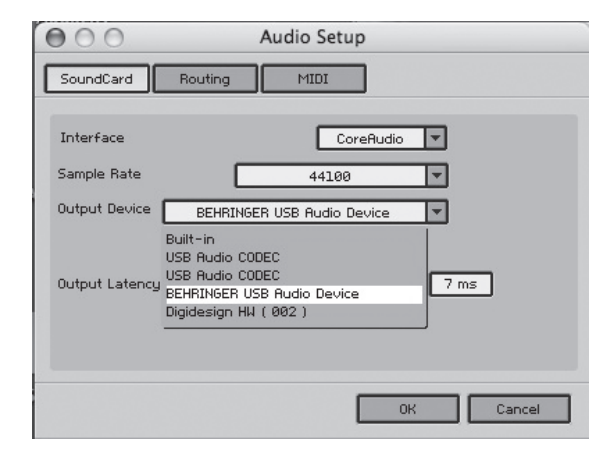

*Abb. 3.2: Audio Setup-Einstellungen in OS 10.4 und höher*

4) Wählen Sie mit dem *Output Latency-*Schieberegler eine Einstellung unter *16 ms*.

#### **3.3 Installation von Audacity**

Audacity ist eine kostenlose Software zur Aufnahme und Klangbearbeitung.

### **Vorgehensweise zur Installation der Software:**

- 1) Doppelklicken Sie auf "audacity.exe" im "Audacity"-Ordner.
- 2) Folgen Sie den Bildschirmanweisungen.
- 3) Starten Sie die Anwendung und wählen Sie *File > Preferences*.
- 4) Stellen Sie im *Audio I/O*-Reiter die Wiedergabe- und *Aufnahmegeräte* auf U*SB Audio Codec*.

## iAXE USB-GUITAR

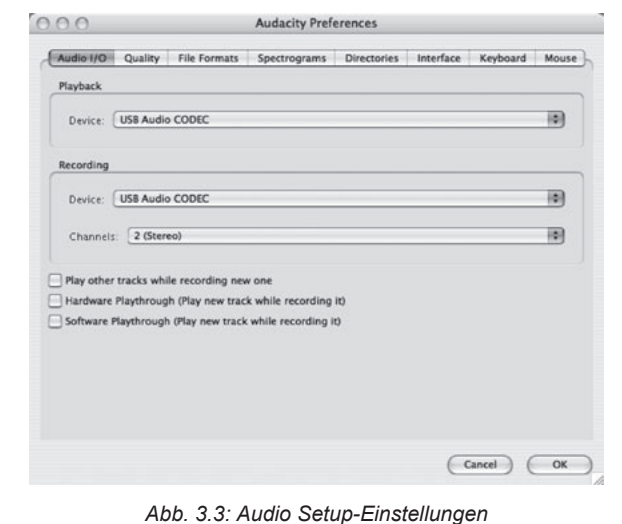

5) Starten Sie die Anwendung erneut.

## **3.4 Installation von energyXT2 Compact**

energyXT2 Compact ist eine leistungsfähige Anwendung zur Musikproduktion.

Lesen Sie die Datei "how\_to\_install.pdf" auf der energy XT2 Compact CD für weitere Informationen zur Software-Installation.

#### **Vorgehensweise zum Einrichten der Software:**

- 1) Starten Sie energyXT2.
- 2) Wählen Sie im Menü *File > Setup > Audio* und treffen Sie ihre Auswahl gemäß Screenshot.

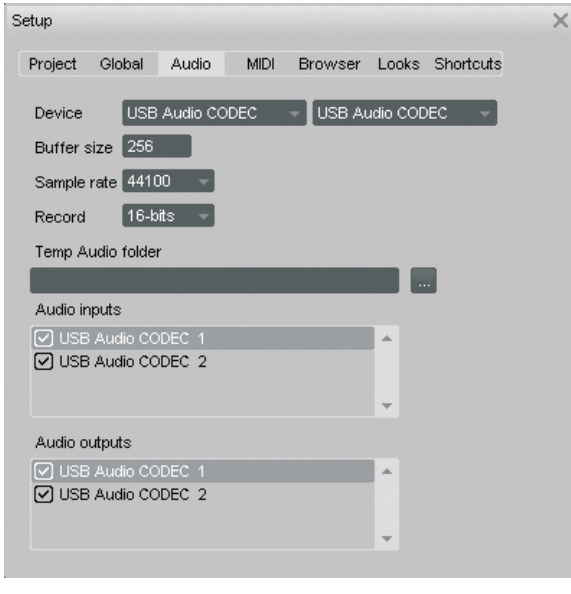

*Abb. 3.4: Audio Setup-Einstellungen*

## **3.5 Konfiguration der Audio-Treiber**

**Vorgehensweise zur Konfiguration der Treiber für Audio-Anwendungen:**

1) Öffnen Sie das *Audio MIDI Setup* aus dem Ordner *Applications > Utilities* und treffen Sie Ihre Auswahl gemäß Screenshot.

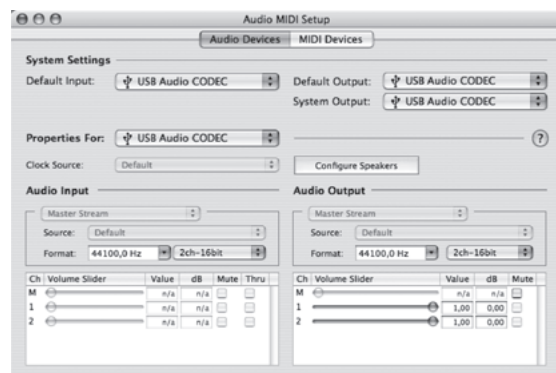

*Abb. 3.5: Audio MIDI Setup-Einstellungen*

## **3.6 Problembehandlung**

Im Folgenden finden Sie einige gängige Probleme und Tipps zu deren Lösung:

#### **Schlechte Klangqualität mit der Software NI Guitar Combo (Rauschen, Verzerrungen)**

- 1) Öffnen Sie das *Audio MIDI Setup* im Ordner *Applications > Utilities*.
- 2) Wählen Sie unter Format :
- = *44100,0 Hz* / *2ch-16bit*

#### **Zu hohe Latenzzeit mit der Software NI Guitar Combo**

= Wählen Sie im Menü *Preferences > Audio Setup* und verkleinern Sie die *Output Latency* -Einstellung.

#### **Klicks oder Aussetzer der Software NI Guitar Combo**

= Wählen Sie im Menü *Preferences > Audio Setup* und vergrößern Sie die *Output Latency*-Einstellung.

Technische Änderungen und Änderungen im Erscheinungsbild vorbehalten. Alle Angaben entsprechen dem Stand bei Drucklegung. Alle genannten Warenzeichen (außer BEHRIN-<br>GER, das BEHRINGER Logo, JUST LISTEN und iAXE) gehören ih der enthaltenen Beschreibungen, Abbildungen und Angaben übernimmt BEHRINGER keinerlei Gewähr. Abgebildete Farben und Spezifikationen können geringfügig vom Produkt abweichen. BEHRINGER Produkte sind nur über autorisierte Händler erhältlich. Distributoren und Händler sind keine Handlungsbevollmächtigten von BEHRINGER und haben keinerlei Befugnis, BEHRINGER in irgendeiner Weise, sei es ausdrücklich oder durch schlüssiges Handeln, rechtlich zu binden. Jede Vervielfältigung, bzw. jeder Nachdruck dieser Anleitung, auch auszugsweise, und jede Wiedergabe der Abbildungen, auch in verändertem Zustand, ist nur mit schriftlicher Zustimmung der Firma BEHRINGER International<br>GmbH gestattet. Mac und Mac OS sind in den USA und ande Ländern eingetragene Warenzeichen der Intel Corporation oder ihrer Tochtergesellschaften. Windows ist ein in den USA und anderen Ländern eingetragenes Warenzeichen der<br>Microsoft Corporation. ASIO ist ein Warenzeichen und e Norwegen eingetragenen Firma XT Software AS. Guitar Combos und Guitar Rig sind eingetragene Warenzeichen der Native Instruments GmbH.

> ALLE RECHTE VORBEHALTEN. (c) 2008 BEHRINGER International GmbH. BEHRINGER International GmbH Hanns-Martin-Schleyer-Str. 36-38, 47877 Willich-Muenchheide II, Deutschland. Tel. +49 2154 9206 0, Fax +49 2154 9206 4903

# de